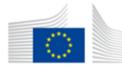

European

Education, Audiovisual & Culture Commission | Executive Agency

# **Proposal Submission User Guide**

# How to create, complete and submit an Application eForm

Version 1 21 November 2013

# TABLE OF CONTENTS

| Technical requirements                                                      | 3  |
|-----------------------------------------------------------------------------|----|
| Overview of the process                                                     | 5  |
| A. Creation of a new application eForm                                      | 6  |
| STEP 1: REGISTER ORGANISATIONS                                              | 7  |
| Application eForm homepage                                                  | 7  |
| STEP 2: SELECT THE PROGRAMME, FUNDING OPPORTUNITY AND FORM LANGUAGE         | 8  |
| STEP 3: SELECT THE PARTICIPATING ORGANISATIONS                              | 11 |
| Adding organisations                                                        | 11 |
| Removing organisations                                                      |    |
| Organisation list complete                                                  |    |
| STEP 4: CREATE AND SAVE THE APPLICATION EFORM                               |    |
| Save the application eForm                                                  |    |
| List of partner organisations is not valid                                  |    |
| Your saved form - protected fields                                          |    |
| STEP 5: COMPLETE THE APPLICATION EFORM                                      |    |
| Generic guidance                                                            |    |
| Attachments                                                                 |    |
| STEP 6: VALIDATION AND SUBMISSION                                           |    |
| Validation of your eForm                                                    |    |
| Submission of your eForm<br>Printing your eForm                             |    |
|                                                                             | 29 |
| B. Revise list of participating organisations & update existing application |    |
| eForm                                                                       | 30 |
| When to use the 'revise-and-update' function                                |    |
| What happens to my existing eForm and its content?                          |    |
| STEP 1: REGISTER ORGANISATIONS                                              | 32 |
| Application eForm homepage                                                  |    |
| STEP 2: UPLOAD EXISTING APPLICATION EFORM                                   | 33 |
| Confirm correct eForm has been uploaded                                     | 33 |
| STEP 3: REVISE LIST OF PARTICIPATING ORGANISATIONS                          |    |
| Changes to the details of existing participating organisations              | 34 |
| STEP 4: CREATE AND SAVE REVISED APPLICATION EFORM                           | 35 |
| Save the revised application form                                           | 35 |
| STEP 5: COMPLETE REVISED APPLICATION EFORM                                  | 36 |
| STEP 6: VALIDATION AND SUBMISSION                                           | 36 |
| Technical assistance                                                        | 37 |
| Annex 1 - Specific advice & instructions for your application eForm         | 39 |

# **Technical requirements**

The application eForm is an interactive PDF form that requires Adobe Reader software to be installed on your computer for you to be able to complete and submit it.

The creation, download and submission of the form are 'online' activities but completion of the form and its validation are 'offline' activities.

#### Adobe Reader

The **minimum** version i.e. lowest version of Adobe Reader that you must have installed on your computer is version 9. You may also use a higher version than this e.g. 9.1, X, XI etc. If you have a **lower** version than 9, you will not be able to complete and submit the eForm.

Follow the link below to be directed to Adobe's website to download the software free of charge or to upgrade your existing copy of the software. If you do not have administrator rights on your computer this activity may require the intervention of your IT department. You will need to specify your operating system before the download can commence.

#### http://get.adobe.com/reader/otherversions/

If you are using Adobe Acrobat (Standard) or Adobe Acrobat Professional, the version must likewise be 9 or higher.

The screenshots in this User Guide are based on version 9 of Adobe Reader.

You can check the system requirements for Adobe Reader – i.e. the minimum required specification of your computer – through the following link:

#### http://www.adobe.com/uk/products/reader/systemreqs/

#### Risk of corruption from other PDF readers

Some non-Adobe PDF readers have been known to corrupt eForm files, rendering them unusable and/or unsubmittable. Only therefore use Adobe Reader or one of the Adobe Acrobat products.

#### Internet Connection & Browser software

You will require an internet connection and standard browser software to retrieve and submit the online application form.

#### Security settings in some versions of Adobe Reader and Adobe Acrobat

If you are using a version of Adobe Reader or Adobe Acrobat that incorporates **Enhanced Security**, it is very likely that the enhanced security settings will block the submission of your eForm. The involved versions of Adobe Reader and Adobe Acrobat are:

- 9.3 or any higher version 9 than this (including any sub-versions e.g. 9.3.1, 9.4.2 etc);
- any version X (including any sub-versions e.g. 10.0.1);
- any version or sub-version higher than version X e.g. version XI.

The disabling of the Enhanced Security is performed from the following Adobe Reader menu path:

Edit > Preferences > Security (Enhanced)

Uncheck the box *Enable Enhanced Security* and click *OK*. Once the submission has been performed you can re-enable the Enhanced Security. For more detailed instructions (including screenshots), please refer to the relevant 'Known Issue' on the EACEA eForm homepage:

http://eacea.ec.europa.eu/eforms/index\_en.php#issues

Here you will also find instructions on how to leave Enhanced Security **enabled** but identify your eForm as a trusted item so that its submission is not blocked.

#### Account with the European Commission - ECAS

Access to the systems involved in creating an application eForm is validated by ECAS, the European Commission's Authentication Service. Applicants must therefore have an ECAS account. If you do not yet have an ECAS account, please visit the ECAS registration website where you can create your account including an ECAS login username and password. The website is reached through the following link:

#### https://webgate.ec.europa.eu/cas/eim/external/register.cgi

#### Test your connection

The *Test your connection* button appears in the footer of every page of the eForm. Click on this button to verify whether your computer settings and internet connection and settings permit a successful connection to EACEA's submission server to be made. This is not to perform the submission itself but merely to test your submission capability. When successful, you will see the message 'The connection test succeeded' appear in the footer of your form. If it fails, you will see the message 'The connection test failed' appear in the footer. In the latter scenario, you should consult the 'Known issues' section of the eForm homepage where you will find advice on settings etc.

When you perform the connection test, you may see a security warning message pop up:

| Security Warning                                | ×                                                         |
|-------------------------------------------------|-----------------------------------------------------------|
| The document is trying https://eacea.ec.europa. | to connect to<br>.eu/xmlgate/services/WSXMLReceiver2?wsdl |
| If you trust the site, choo                     | ose Allow. If you do not trust the site, choose Block.    |
| Remember my action for th                       | Help Allow Block                                          |

If you encounter the warning message, click on *Allow* to carry out the test.

In some cases, a second security warning may pop up. If so, click on *Allow* to proceed with the test.

**Please note!** A successful connection test only remains valid if the environment and settings in which it was performed remain the same! If you move your form to a different computer, switch to a different browser or internet service provider, or change your internet, browser or PDF software settings you must perform the connection test again.

#### Advice for Macintosh Users

The eForm can only be opened and completed using Adobe Reader or one of the Adobe Acrobat products. It is not possible to open and work with the eForm using the Mac Preview viewer.

Please therefore ensure that if your default viewer is set as Mac Preview, you nonetheless open the eForm with one of the Adobe products mentioned above. This advice applies to both the download of the form – if you try to open it before downloading – and to the opening of the form for its general completion and submission. For more detailed advice, please visit the 'Known Issues' section of the EACEA eForm homepage:

http://eacea.ec.europa.eu/eforms/index\_en.php#issues

# **Overview of the process**

The application process requires electronic submission of proposals, via the internet.

The steps in the application process can be seen in the schematic diagrams below.

The first schematic diagram – diagram A – shows the steps that are involved when creating a **brand new** application eForm.

The second schematic diagram – diagram B – shows the steps that are involved when there is a requirement to **revise the list of participating organisations**. (An 'existing' application eForm is one that you previously created, saved and potentially started completing but have not yet submitted.)

A. Creation of a new application eForm

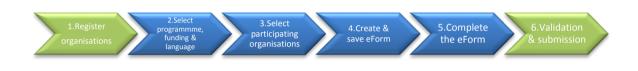

#### B. Revise list of participating organisations and update existing application eForm

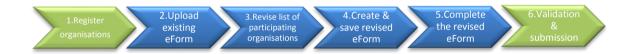

# A. Creation of a new application eForm

# **STEP 1: REGISTER ORGANISATIONS**

The first step in submitting a proposal is performed in the EAC/EACEA Participant Portal.

Before an applicant can create an application eForm, they must ensure that all the organisations that will participate in the application have been registered in the EAC/EACEA Participant Portal. Each organisation that is registered in the Participant Portal is allocated a unique **Participant Identification Code** (PIC). The PIC is a 9 digit number that helps the European Commission and Agencies identify a participant. It is used in all grant-related interactions between the participants and the Commission.

If an organisation does not have a PIC number it cannot participate in an application.

You will need an ECAS account in order to register your oganisation in the Participant Portal. If you do not have an ECAS account, you can find a link to the ECAS registration website in the 'Technical requirements' section of this user guide. The home page of the Participant Portal also includes a link to the ECAS registration website (click on the link 'Are you a new user?').

To enter the Participant Portal, click on the following link:

#### Enter the Participant Portal

If your organisation has already participated in a 7<sup>th</sup> Framework Programme (Research) proposal, it is likely that the organisation has already received a PIC number. You can search for existing PIC numbers in the Participant Portal via the 'My Organisation' option.

The registration of your organisation in the Participant Portal will not take more than 10 minutes. Documents related to the organisation can also be uploaded in the portal. Please read carefully the call documents and information in order to know which supporting documents have to be uploaded in the portal.

Please note: not only can a person register their own organisation, they may also register another organisation "on behalf of" that organisation. This can be helpful in case of large partnerships. However, because of the potential for conflicts and confusion, the "on behalf of" registration should be used only when strictly necessary.

Once you have carried out Step 1, navigate to EACEA's Application eForm Homepage.

#### Application eForm homepage

The following link takes you to the Application eForm homepage on the EACEA website:

#### Application eForm homepage

Pay careful attention to the important points that are listed on the homepage.

Once you have considered and, where necessary, addressed these points, you can proceed to the creation of your application eForm by clicking on the *Create new application eForm* button:

Create new application eForm

# STEP 2: SELECT THE PROGRAMME, FUNDING OPPORTUNITY AND FORM LANGUAGE

The next step is to select the programme, funding opportunity and form language version.

A series of three numbered instructions will appear on screen.

#### Instruction 1

Select the programme you are interested in and click *Search*:

| 1 | . Select a programme nam                   | e and | click or | n search |
|---|--------------------------------------------|-------|----------|----------|
|   |                                            |       |          |          |
|   | Select Programme name                      | Se    | arch     |          |
|   | Select Programme name                      |       |          |          |
|   | Programme_For_Testing<br>EU AID VOLUNTEERS |       |          |          |
|   | Erasmus+                                   |       |          |          |
|   | Europe For Citizens                        |       |          |          |
|   | CREATIVE EUROPE                            |       |          |          |

A table of funding opportunities for your selected programme is displayed:

| ATIVE EUROPE 💽 Searc                    | •••              | t the number of<br>esults per page | Filter<br>results                                                |                                                    |                     |                        |
|-----------------------------------------|------------------|------------------------------------|------------------------------------------------------------------|----------------------------------------------------|---------------------|------------------------|
| w 10 v entries                          |                  |                                    | _                                                                | Filter search result                               |                     |                        |
| Programme Guide /<br>Call for Proposals | Programme name 🔶 | Sub-programme name 🗢               | Action name 🗢                                                    | Sub-action name 🗢                                  | Submission<br>opens | Submission<br>deadline |
| EACEA/XX/XXX                            | CREATIVE EUROPE  | MEDIA                              | Audience Development                                             | NA                                                 | 01/06/2013          | 02/04/2014             |
| EACEA/XX/XXX                            | CREATIVE EUROPE  | MEDIA                              | Capacity Building/Training                                       | NA                                                 | 01/06/2013          | 02/04/2014             |
| EACEA/XX/XXX                            | CREATIVE EUROPE  | MEDIA                              | Cinema Network                                                   | NA                                                 | 01/06/2013          | 02/04/2014             |
| EACEA/XX/XXX                            | CREATIVE EUROPE  | CULTURE SUB-PROGRAMME              | Cooperation measures                                             | Catergory 1 Smaller scale projects                 | 01/06/2013          | 04/02/2014             |
| EACEA/XX/XXX                            | CREATIVE EUROPE  | CULTURE SUB-PROGRAMME              | Cooperation measures                                             | Catergory 2 Larger scale projects                  | 01/06/2013          | 04/02/2014             |
| EACEA/XX/XXX                            | CREATIVE EUROPE  | MEDIA                              | Coproduction funds                                               | NA                                                 | 01/06/2013          | 02/04/2014             |
| EACEA/XX/XXX                            | CREATIVE EUROPE  | MEDIA                              | Development Single Project<br>Cinema/Television/Digital platform | Development Single Project<br>Animation            | 01/06/2013          | 04/02/2014             |
| EACEA/XX/XXX                            | CREATIVE EUROPE  | MEDIA                              | Development Single Project<br>Cinema/Television/Digital platform | Development Single Project<br>Creative Documentary | 01/06/2013          | 04/02/2014             |
| EACEA/XX/XXX                            | CREATIVE EUROPE  | MEDIA                              | Development Single Project<br>Cinema/Television/Digital platform | Development Single Project Fiction                 | 01/06/2013          | 04/02/2014             |
| EACEA/XX/XXX                            | CREATIVE EUROPE  | MEDIA                              | Development Single Project<br>Cinema/Television/Digital platform | Development Single Project<br>Animation            | 01/03/2014          | 01/09/2014             |
|                                         | Navi             | igate multiple pa                  | ges of results                                                   | First Previous                                     | 1 2 3               | Next Las               |

Navigate multiple pages of results

If you make a mistake, simply select a different programme and click again on Search.

You may filter the table of results using the filter-as-you-type facility. It checks all columns of the table for the presence of your filter text e.g.:

| Filter search                                                                           | resu | lts: cult                                             |                                                                         | ]                                                                     |                                                                                                    |                                                               |                                                            |
|-----------------------------------------------------------------------------------------|------|-------------------------------------------------------|-------------------------------------------------------------------------|-----------------------------------------------------------------------|----------------------------------------------------------------------------------------------------|---------------------------------------------------------------|------------------------------------------------------------|
| ion name                                                                                | \$   | Submission<br>opens                                   | Submission<br>deadline                                                  |                                                                       |                                                                                                    |                                                               |                                                            |
| 10 • entries                                                                            |      |                                                       |                                                                         | 1                                                                     | Filter search resu                                                                                      | Ite: cult                                                     |                                                            |
| Programme Guide /                                                                       | •    | Programme name 🔶                                      | Sub-programme name 🔶                                                    | Action name 🔶                                                         | Sub-action name \$                                                                                      | Submission                                                    | Submiss                                                    |
|                                                                                         |      | Programme name 🔶<br>CREATIVE EUROPE                   | Sub-programme name 🗢                                                    | Action name 🔶                                                         |                                                                                                    | Submission                                                    | deadli                                                     |
| Programme Guide /<br>Call for Proposals                                                 |      |                                                       |                                                                         |                                                                       | Sub-action name 🗢                                                                                       | Submission<br>opens                                           | deadli<br>04/02/2                                          |
| Programme Guide /<br>Call for Proposals<br>EACEA/XX/XXX                                 |      | CREATIVE EUROPE                                       | CULTURE SUB-PROGRAMME                                                   | Cooperation measures                                                  | Sub-action name<br>Catergory 1 Smaller scale projects                                                   | Submission<br>opens<br>01/06/2013                             | deadli<br>04/02/2<br>04/02/2                               |
| Programme Guide /<br>Call for Proposals<br>EACEA/XX/XXX<br>EACEA/XX/XXX                 |      | CREATIVE EUROPE<br>CREATIVE EUROPE                    | CULTURE SUB-PROGRAMME<br>CULTURE SUB-PROGRAMME                          | Cooperation measures<br>Cooperation measures                          | Sub-action name<br>Catergory 1 Smaller scale projects<br>Catergory 2 Larger scale projects              | Submission<br>opens<br>01/06/2013<br>01/06/2013               | deadli<br>04/02/2<br>04/02/2<br>02/04/2                    |
| Programme Guide /<br>Call for Proposals<br>EACEA/XX/XXX<br>EACEA/XX/XXX<br>EACEA/XX/XXX |      | CREATIVE EUROPE<br>CREATIVE EUROPE<br>CREATIVE EUROPE | CULTURE SUB-PROGRAMME<br>CULTURE SUB-PROGRAMME<br>CULTURE SUB-PROGRAMME | Cooperation measures<br>Cooperation measures<br>Literary Translations | Sub-action name  Catergory 1 Smaller scale projects Catergory 2 Larger scale projects Two year projects | Submission<br>opens<br>01/06/2013<br>01/06/2013<br>01/06/2013 | Submisideadlii<br>04/02/2<br>04/02/2<br>02/04/2<br>02/04/2 |

#### Instruction 2

Select your funding opportunity (action/strand) by clicking anywhere in its row:

| CREATIVE EUROPE    Search               | 2. Click o       | on a row to select y  | our funding oppor                                                | tunity.                                 |                     |                                     |
|-----------------------------------------|------------------|-----------------------|------------------------------------------------------------------|-----------------------------------------|---------------------|-------------------------------------|
| Show 10   entries                       |                  | $\sim$                |                                                                  | Filter search result                    | IS:                 |                                     |
| Programme Guide /<br>Call for Proposals | Programme name 🗢 | Sub-programme name 🗢  | Action name 🗢                                                    | Sub-action name 🔶                       | Submission<br>opens | Submission <sub>e</sub><br>deadline |
| EACEA/XX/XXX                            | CREATIVE EUROPE  | MEDIA                 | Audience Development                                             | NA                                      | 01/06/2013          | 02/04/2014                          |
| EACEA/XX/XXX                            | CREATIVE EUROPE  | MEDIA                 | Capacity Building/Training                                       | NA                                      | 01/06/2013          | 02/04/2014                          |
| EACEA/XX/XXX                            | CREATIVE EUROPE  | MEDIA                 | Cinema Network                                                   | NA                                      | 01/06/2013          | 02/04/2014                          |
| EACEA/XX/XXX                            | CREATIVE EUROPE  | CULTURE SUB-PROGRAMME | Cooperation measures                                             | Catergory 1 Smaller scale projects      | 01/06/2013          | 04/02/2014                          |
| EACEA/XX/XXX                            | CREATIVE EUROPE  | CULTURE SUB-PROGRAMME | Cooperation measures                                             | Catergory 2 Larger scale projects       | 01/06/2013          | 04/02/2014                          |
| EACEA/XX/XXX                            | CREATIVE EUROPE  | MEDIA                 | Coproduction funds                                               | NA                                      | 01/06/2013          | 02/04/2014                          |
| EACEA/XX/XXX                            | CREATIVE EUROPE  | MEDIA                 | Development Single Project<br>Cinema/Television/Digital platform | Development Single Project<br>Animation | 01/06/2013          | 04/02/2014                          |

Your selected funding opportunity will now appear at the top of the screen and will also be highlighted in the results table:

| Programme name                                                                                          | Sub-programme name                                                                          | Action name                                                               | Sub-action name                                                                                                    | Submission oper                                                                           | ns Submissio                                                                | n deadline                                             |
|----------------------------------------------------------------------------------------------------|---------------------------------------------------------------------------------------------|---------------------------------------------------------------------------|----------------------------------------------------------------------------------------------------|-------------------------------------------------------------------------------------------|-----------------------------------------------------------------------------|--------------------------------------------------------|
| CREATIVE EUROPE                                                                                         | CULTURE                                                                                     | Cooperation measures                                                      | Catergory 1 Smaller s                                                                                                | cale projects 01/06/2013                                                                  | 04/02/201                                                                   | 14                                                     |
| eForm language version                                                                                  |                                                                                             |                                                                           |                                                                                                    |                                                                                           |                                                                             |                                                        |
| Please select a language V                                                                              |                                                                                             |                                                                           |                                                                                                    |                                                                                           |                                                                             |                                                        |
| revious step                                                                                            |                                                                                             |                                                                           |                                                                                                    |                                                                                           |                                                                             |                                                        |
| ATIVE EUROPE  Search                                                                                    |                                                                                             |                                                                           |                                                                                                    |                                                                                           |                                                                             |                                                        |
|                                                                                                    |                                                                                             |                                                                           |                                                                                                    |                                                                                           |                                                                             |                                                        |
| w 10 🔹 entries                                                                                          |                                                                                             |                                                                           |                                                                                                    | Filter search resul                                                                       | ts:                                                                         |                                                        |
| Programme Guide /                                                                                       |                                                                                             |                                                                           |                                                                                                    |                                                                                           |                                                                             |                                                        |
| Call for Proposals                                                                                      | Programme name 🔶                                                                            | Sub-programme name 🔶                                                      | Action name 🔶                                                                                                    | Sub-action name 🔶                                                                         | Submission<br>opens                                                         | Submi:<br>deadl                                        |
|                                                                                                    | Programme name 🗢<br>CREATIVE EUROPE                                                         | Sub-programme name 🗢 MEDIA                                                | Action name 🗢<br>Audience Development                                                                                | Sub-action name 🗢 🕈                                                                       |                                                                             | dead                                                   |
| Call for Proposals                                                                                      |                                                                                             |                                                                           |                                                                                                    |                                                                                           | opens                                                                       | dead<br>02/04/                                         |
| Call for Proposals<br>EACEA/XX/XXX                                                                      | CREATIVE EUROPE                                                                             | MEDIA                                                                     | Audience Development                                                                                                 | NA                                                                                        | opens<br>01/06/2013                                                         |                                                        |
| Call for Proposals<br>EACEA/XX/XXX<br>EACEA/XX/XXX                                                      | CREATIVE EUROPE                                                                             | MEDIA                                                                     | Audience Development<br>Capacity Building/Training                                                                   | NA                                                                                        | opens<br>01/06/2013<br>01/06/2013                                           | dead<br>02/04/<br>02/04/<br>02/04/                     |
| Call for Proposals<br>EACEA/XX/XXX<br>EACEA/XX/XXX<br>EACEA/XX/XXX                                      | CREATIVE EUROPE<br>CREATIVE EUROPE<br>CREATIVE EUROPE                                       | MEDIA<br>MEDIA<br>MEDIA                                                   | Audience Development<br>Capacity Building/Training<br>Cinema Network                                                 | NA<br>NA<br>NA                                                                            | opens<br>01/06/2013<br>01/06/2013<br>01/06/2013                             | dead<br>02/04/<br>02/04/<br>02/04/<br>02/04/<br>04/02/ |
| Call for Proposals<br>EACEA/XX/XXX<br>EACEA/XX/XXX<br>EACEA/XX/XXX<br>EACEA/XX/XXX                      | CREATIVE EUROPE<br>CREATIVE EUROPE<br>CREATIVE EUROPE<br>CREATIVE EUROPE                    | MEDIA<br>MEDIA<br>MEDIA<br>CULTURE SUB-PROGRAMME                          | Audience Development<br>Capacity Building/Training<br>Cinema Network<br>Cooperation measures                         | NA<br>NA<br>NA<br>Catergory 1 Smaller scale projects                                      | opens<br>01/06/2013<br>01/06/2013<br>01/06/2013<br>01/06/2013               | deadl<br>02/04/<br>02/04/                              |
| Call for Proposals<br>EACEA./XX/XXX<br>EACEA./XX/XXX<br>EACEA./XX/XXX<br>EACEA./XX/XXX<br>EACEA./XX/XXX | CREATIVE EUROPE<br>CREATIVE EUROPE<br>CREATIVE EUROPE<br>CREATIVE EUROPE<br>CREATIVE EUROPE | MEDIA<br>MEDIA<br>MEDIA<br>CULTURE SUB-PROGRAMME<br>CULTURE SUB-PROGRAMME | Audience Development<br>Capacity Building/Training<br>Cinema Network<br>Cooperation measures<br>Cooperation measures | NA<br>NA<br>NA<br>Catergory 1 Smaller scale projects<br>Catergory 2 Larger scale projects | opens<br>01/06/2013<br>01/06/2013<br>01/06/2013<br>01/06/2013<br>01/06/2013 | dead<br>02/04/<br>02/04/<br>02/04/<br>04/02/<br>04/02/ |

A selection menu for the form language version has also been added to the page.

If you select the wrong funding opportunity, simply select a different funding opportunity from the table and it will appear at the top of the page, replacing your previous selection.

If you wish to change to a different programme, use the *previous step* button to return to the previous screen.

#### Instruction 3

Use the dropdown menu to select the language version of the application form you require:

| Programme name                       | Sub-programme name | Action name          |
|--------------------------------------|--------------------|----------------------|
| 3. Select the eForm language version | CULTURE            | Cooperation measures |
| Please select a language             |                    |                      |
| T lease select a language            |                    |                      |

Please be aware that for some funding opportunities the eForm may only be available in a limited number of languages.

Once you have chosen your language version, a *Next step* button automatically appears:

| Programme name         | Sub-programme name | Action name          |
|------------------------|--------------------|----------------------|
| CREATIVE EUROPE        | CULTURE            | Cooperation measures |
| eForm language version |                    |                      |
| EN                     |                    |                      |
|                        |                    |                      |

The *Next step* button will not appear until you have selected your funding opportunity **AND** selected the language version!

Click on the *Next step* button to move to the next page and proceed with step three, selecting the list of participating organisations.

# **STEP 3: SELECT THE PARTICIPATING ORGANISATIONS**

In Step 1, you obtained the PIC numbers of the organisations participating in your application. You must now use those PIC numbers to build the list of participating organisations. The Applicant Organisation is also selected during this step.

# Adding organisations

For each organisation participating in your application, enter in turn their PIC number and click on the *Add to list* button:

| Application for funding: selection of the part                                                                                                    | icipating organisation(s) |
|----------------------------------------------------------------------------------------------------|---------------------------|
| List of participating organisation(s) For each organisation participating in the application, enter the organisation's PIC number and click Add to list. To search for a PIC using e.g. the organisation name, click here to be directed to the EACEA Participant Portal. PIC number: Add to list |                           |
| PIC Name                                                                                                    | Enter a PIC number        |
| As you add your organisations, they are listed in an on-screen table:                                                                                                    | and click Add to list     |
| List of participating organisation(s)                                                                                                    |                           |
| For each organisation participating in the application, enter the organisation's PIC number and click Add to list.<br>To search for a PIC using e.g. the organisation name, click here to be directed to the EACEA Participant Portal.                                                            |                           |

| PIC number | •         | Add to list          |
|------------|-----------|----------------------|
|            | PIC       | Name                 |
| 1          | 949835156 | UK Organisation Name |

# **Select the Applicant Organisation**

#### Directions for applications with ONLY ONE PARTICIPATING ORGANISATION

If there is only **one** organisation participating in your application, click on the *Next step* button to proceed to the next page where you can confirm your various selections. In this scenario, the organisation you added will automatically be defined as the Applicant Organisation.

Directions for applications with TWO OR MORE PARTICIPATING ORGANISATIONS

When you add a second organisation, a new selection menu automatically appears above the partner list table. This is the menu for choosing the Applicant Organisation:

| automa<br>Once th  | tically appear as the                                                                                          | Applicant organisation is always listed as the <b>first</b> organisation in an application eForm. Consequently, when you create your ap<br>first partner in the eForm.<br>as been created, it is not possible to switch the role of Applicant Organisation to a different partner organisation. For this reason<br>on eForm. |               |  |
|--------------------|----------------------------------------------------------------------------------------------------|----------------------------------------------------------------------------------------------------|---------------|--|
| Select t           | he Applicant Organis                                                                                           | tion:                                                                                                    |               |  |
|                    |                                                                                                    |                                                                                                    |               |  |
|                    | and a second second second second second second second second second second second second second second second |                                                                                                    |               |  |
| List o             | f participating orga                                                                                           | isation(s)                                                                                                    |               |  |
| For eac            | h organisation partici                                                                                         | bating in the application, enter the organisation's PIC number and click Add to list.                                                                                                    |               |  |
| For eac            | h organisation partici                                                                                         |                                                                                                    |               |  |
| For eac            | h organisation partici<br>ch for a PIC using e.g                                                               | bating in the application, enter the organisation's PIC number and click Add to list.                                                                                                    |               |  |
| For eac<br>To sear | h organisation partici<br>ch for a PIC using e.g                                                               | bating in the application, enter the organisation's PIC number and click Add to list,<br>the organisation name, click here to be directed to the EACEA Participant Portal.                                                                                                    | Country       |  |
| For eac<br>To sear | h organisation partici<br>ch for a PIC using e.g                                                               | and the application, enter the organisation's PIC number and click Add to list<br>the organisation name, click here to be directed to the EACEA Participant Portal.                                                                                                    | Country<br>UK |  |

This new menu should be used to specify which organisation in the list will perform the role of Applicant Organisation. If the Applicant Organisation already appears in your list you may select it now using the menu. Or you may continue adding all your organisations and then use the menu to select the Applicant Organisation from the full list.

The organisation that you select to be the Applicant Organisation is highlighted in pink:

| List of                                                                                                    | List of participating organisation(s) |                      |         |  |  |  |
|----------------------------------------------------------------------------------------------------|---------------------------------------|----------------------|---------|--|--|--|
| For each organisation participating in the application, enter the organisation's PIC number and click Add to list.<br>To search for a PIC using e.g. the organisation name, click here to be directed to the EACEA Participant Portal. |                                       |                      |         |  |  |  |
| PIC numb                                                                                                    | ber:                                  | Add to list          |         |  |  |  |
|                                                                                                    | PIC                                   | Name                 | Country |  |  |  |
| 1                                                                                                    | 949835156                             | UK Organisation Name | ик      |  |  |  |
| 2                                                                                                    | 949834865                             | BE Organisation Name | BE      |  |  |  |
| 3                                                                                                    | 949834768                             | FR Organisation Name | FR      |  |  |  |
| 4                                                                                                    | 949834671                             | DE Organisation Name | DE      |  |  |  |

Whichever organisation you select as the Applicant Organisation, it will appear **first** in the eForm that you will eventually create. The Applicant Organisation is always the first one in the eForm.

## Important! Once you have created your application form, it is not possible to switch the role of Applicant Organisation to a different organisation.

If, after creating your form, the responsibility for performing the role of Applicant Organisation passes to another organisation you will have to abandon the application form you had created and create a brand new application form.

#### **Coordinator selection**

Selection of the Coordinating organisation, where relevant, is wholly managed within the application form itself. There is no requirement during the creation of the list of participating organisations to specify which organisation will perform the role of Coordinator / Coordinating organisation.

#### **Removing organisations**

To remove an organisation from the list, check the corresponding checkbox at the end of the organisation row concerned...

|   | PIC       | Name                 |          | Country |  |
|---|-----------|----------------------|----------|---------|--|
| 1 | 949835156 | UK Organisation Name |          | UK      |  |
| 2 | 949834865 | BE Organisation Name | $\wedge$ | BE      |  |
| 3 | 949834768 | FR Organisation Name |          | FR      |  |
| 4 | 949834671 | DE Organisation Name |          | DE      |  |

...and then click on the *Remove checked organisation(s)* button.

Check multiple rows for multiple organisation deletion.

To remove **all** rows in one go, check the checkbox on top of the column...

|     |                       | $\frown$  |
|-----|-----------------------|-----------|
|     | Country               |           |
|     | UK                    |           |
|     | BE                    |           |
|     | FR                    |           |
|     | DE                    |           |
| on. | Remove checked organi | sation(s) |

Remove checked organisation(s)

# **Organisation list complete**

When you selected the Applicant Organisation, the *Next step* button was added to the bottom of the page. When you have finished building your organisation list, click on the *Next Step* button to proceed to the next page where you will have the opportunity to confirm your selections and create your application form:

| autom<br>Once th | atically appear as the | upplicant organisation is always listed as the <b>first</b> organisation in an application eForm. Consequently, whe<br>irst partner in the eForm.<br>is been created, it is not possible to switch the role of Applicant Organisation to a different partner organisa<br>neForm. | , , , , , , , , , , |                |  |
|------------------|------------------------|----------------------------------------------------------------------------------------------------|---------------------|----------------|--|
| Select           | the Applicant Organis  | ion: BE Organisation Name 🔻                                                                                                    |                     |                |  |
| PIC nur          | mber:<br>PIC           | Add to list                                                                                                    |                     | Country        |  |
|                  |                        | UK Organisation Name                                                                                                    |                     | UK             |  |
| 1                | 949835156              |                                                                                                    |                     |                |  |
| 1<br>2<br>3      | 949834865              | BE Organisation Name                                                                                                    |                     | BE<br>FR       |  |
|                  |                        | BE Organisation Name<br>FR Organisation Name<br>DE Organisation Name                                                                                                    |                     | BE<br>FR<br>DE |  |

# **STEP 4: CREATE AND SAVE THE APPLICATION EFORM**

This page summarises the selections that you made in the previous steps:

|                                                                           | or missing, click on the 'Previous step' button to make the necessary c  |                      |                                    |
|---------------------------------------------------------------------------|--------------------------------------------------------------------------|----------------------|------------------------------------|
|                                                                           | ty and eForm language version                                            | ianges.              |                                    |
|                                                                           |                                                                          |                      |                                    |
| gramme name                                                               | Sub-programme name                                                       | Action name          | Sub-action name                    |
| ATIVE EUROPE                                                              | CULTURE                                                                  | Cooperation measures | Catergory 1 Smaller scale projects |
| rm language ver                                                           | ion                                                                      |                      |                                    |
|                                                                           |                                                                          |                      |                                    |
| icipating organ                                                           | isation(s)                                                               |                      |                                    |
| ticipating organ<br>Applicant orga<br>PIC                                 |                                                                          |                      | Country                            |
| Applicant orga                                                            | nisation                                                                 |                      | Country<br>BE                      |
| Applicant orga<br>PIC<br>949834865                                        | Nisation<br>Name<br>BE Organisation Name                                 |                      |                                    |
| Applicant orga<br>PIC<br>949834865<br>Other participa<br>PIC              | Name<br>BE Organisation Name<br>ting organisation(s)<br>Name             |                      | BE                                 |
| Applicant orga<br>PIC<br>949834865<br>Other participa<br>PIC<br>949835156 | Name BE Organisation Name ting organisation(s) Name UK Organisation Name |                      | BE<br>Country<br>UK                |
| Applicant orga<br>PIC<br>949834865<br>Other participa<br>PIC              | Name<br>BE Organisation Name<br>ting organisation(s)<br>Name             |                      | BE                                 |

If all the details are complete and correct, click on the *Create application eForm* button. If any details are incorrect or missing click on the *Previous step* button to make the necessary changes.

When you click on the Create application eForm button, a popup message appears:

|   | Confirmation prompt                                                                                                    |
|---|----------------------------------------------------------------------------------------------------|
| Δ | Once your application form has been generated, you must SAVE the pdf file to your local computer<br>or network drive. You are recommended to make a note of the location (folder, directory) where you<br>save your application form.<br>Please note that once the form has been created, it is no longer possible to switch the role of<br>Applicant Organisation to a different organisation.<br>Do you wish to continue? |
|   | OK Cancel                                                                                                    |

Carefully read the message content and then click *OK* to continue or click *Cancel* to return to the details confirmation page.

# Save the application eForm

When faced with the option to open or save the form, **SAVE** it to your local computer or network drive. It is recommended that you use the *Save As* option, so that you can precisely select the location where the file is saved.

It is not possible to open and fill in the application form within the browser. You must first save the form to your local computer or network drive. Once it has been saved, you can begin filling it in (using Adobe Reader or one of the Adobe Acrobat products).

If you do not save your application form, you risk losing all the information you entered so far (PICs etc.) and having to start again.

# List of partner organisations is not valid

If, when you open your eform, the list of partner organisations is displayed and is accompanied by the message that your list of partner organisations is not valid, **you will not be able to use the eForm you just created**. You will have to abandon the eForm as the partner list error(s) mean that it is not possible to validate or submit the form.

The following screenshot provides an *example* of the error message:

#### List of partner organisations Your list of partner organisations is not valid. It should respect the rule(s) below: Not valid The minimum number of participating organisations required is: 3 Applicant organisation should be from one of the following countries: ALBANIA, ALGERIA, ARMENIA, AUSTRIA, AZERBAIJAN, BELARUS, BELGIUM, BOSNIA AND HERZEGOVINA, BULGARIA, CROATIA, CYPRUS, CZECH REPUBLIC, DENMARK, EGYPT, ESTONIA, FINLAND, FORMER YUGOSLAV REPUBLIC OF MACEDONIA, FRANCE, GEORGIA, GERMANY, Valid GREECE, HUNGARY, ICELAND, IRELAND, ISRAEL, ITALY, JORDAN, KOSOVO \* UN RESOLUTION, LATVIA, LEBANON, LIBYA, LIECHTENSTEIN, LITHUANIA, LUXEMBOURG, MALTA, MOLDOVA (REPUBLIC OF), MONTENEGRO, MOROCCO, NETHERLANDS, NORWAY, PALESTINE, POLAND, PORTUGAL, ROMANIA, SERBIA, SLOVAKIA, SLOVENIA, SPAIN, SWEDEN, SWITZERLAND, SYRIAN ARAB REPUBLIC, TUNISIA, TURKEY, UKRAINE, UNITED KINGDOM Partner no PIC Role Organisation Name City Country P1 949835156 UK LE City Applicant Organisation UK Organisation Name United Kingdom

Please note: this is only an example of the error. Other types of invalid list error may be encountered.

If you encounter an error in your list of partner organisations when opening your eForm, please take the following action:

- take a print or make a note of any rules that have not been respected;
- check the eligibility rules that apply for the funding opportunity you are applying under;
- start again the process of creating a new application eForm, making sure that this time you respect all applicable eligibility rules.

# Your saved form - protected fields

The funding opportunity details that you selected will appear in the form as **protected** i.e. unmodifiable fields. This is indicated by grey diagonal lines that provide the background to the fields:

| <b>Cooperation projects</b>                                                                                                    |                                                                                                    |  |  |  |
|----------------------------------------------------------------------------------------------------|----------------------------------------------------------------------------------------------------|--|--|--|
| Before you begin completing thi                                                                                                    | is eForm:                                                                                                    |  |  |  |
| - Test your connection to the Agency's online submission service. Click on the 'Test your connection' button in the footer of<br>the eForm. This is not to submit your form but merely to test that your software settings and internet connection allow an<br>application to be submitted. If having clicked on this button, you do not receive a confirmation that your connection was<br>successful, please consult the 'Known Issues' section of the eForm homepage. Here you can find, amongst other things,<br>advice on internet settings and Adobe (Reader or Acrobat) security settings, either of which can prevent a successful<br>connection to the Agency's online submission service. Please note that, if after performing a successful test, you move your<br>eForm to a different computer or upgrade your version of Adobe Reader, you will need to perform the test again. This is<br>because the original test result will no longer be valid. For a fuller description of how the 'Test your connection' function<br>works please consult the eForm User Guide. |                                                                                                    |  |  |  |
| Check that you have the latest available                                                                                                    | version of the eForm. In the event of a significant eForm problem arising, the                                                 |  |  |  |
| Agency may decide to make available an updated i.e. corrected version of the eForm. The latest version number of each                                                                                                    |                                                                                                    |  |  |  |
| eForm is displayed on the eForm homepage whilst specific details of any problem and its impact would be published on the<br>funding opportunity webpage of the programme concerned.                                                                                                    |                                                                                                    |  |  |  |
|                                                                                                    | gramme concerned.                                                                                                    |  |  |  |
| unding opportunity webpage of the pro-                                                                                                    | -                                                                                                    |  |  |  |
| unding opportunity webpage of the pro-                                                                                                    | gramme concerned.<br>n be found inla table located at the end of this eForm. <i>Click to access table</i> .                    |  |  |  |
| unding opportunity webpage of the pro-                                                                                                    | -                                                                                                    |  |  |  |
| unding opportunity webpage of the pro-                                                                                                    | -                                                                                                    |  |  |  |
| unding opportunity webpage of the pro-<br>These resources and other useful links car<br>Programme :                                                                                                    | n be found inja table located at the end of this eForm. Click to access table.                                                 |  |  |  |
| unding opportunity webpage of the pro-<br>These resources and other useful links car<br>Programme :                                                                                                    | n be found in a table located at the end of this eForm. Click to access table.                                                 |  |  |  |
| unding opportunity webpage of the pro                                                                                                    | n be found inja table located at the end of this eForm. Click to access table.                                                 |  |  |  |
| unding opportunity webpage of the pro-<br>These resources and other useful links can<br>Programme :<br>Sub-programme :<br>Programme Guide / Call for Proposals :                                                                                                    | n be found inja table located at the end of this eForm. Click to access table. CREATIVE EUROPE CULTURE 56                      |  |  |  |
| unding opportunity webpage of the pro-<br>These resources and other useful links car<br>Programme :<br>Sub-programme :                                                                                                    | n be found in a table located at the end of this eForm. Click to access table. CREATIVE EUROPE CULTURE                         |  |  |  |
| unding opportunity webpage of the pro-<br>These resources and other useful links can<br>Programme :<br>Sub-programme :<br>Programme Guide / Call for Proposals :                                                                                                    | n be found inja table located at the end of this eForm. Click to access table. CREATIVE EUROPE CULTURE 56                      |  |  |  |
| unding opportunity webpage of the pro-<br>These resources and other useful links car<br>Programme :<br>Sub-programme :<br>Programme Guide / Call for Proposals :<br>Action :                                                                                                    | n be found inja table located at the end of this eForm. Click to access table. CREATIVE EUROPE CULTURE 56 Cooperation projects |  |  |  |

Likewise, the organisation information you incorporated will appear as **protected** fields. For example:

| Parts A and B must be completed sepa                   | rately for each organisati | on participating in | the project  |  |
|--------------------------------------------------------|----------------------------|---------------------|--------------|--|
| A.1 Organisation                                       |                            |                     |              |  |
| Partner number : P1                                    | PIC number :               | 949834865           |              |  |
| Role in the application :                              | Applicant Organisation     |                     |              |  |
| Full name of the organisation in Latin<br>characters : | BE Organisation Name       |                     |              |  |
| Business name :                                        | BE Business Name           |                     |              |  |
| Registration date :                                    | 2013-07-03                 |                     |              |  |
| Registration location :                                | BE Registration Authorit   | у                   |              |  |
| Registration country :                                 |                            |                     |              |  |
| Registered address                                     |                            |                     |              |  |
| Street :                                               |                            | Number :            | Postcode :   |  |
| BE LE Street name and number                           |                            |                     | BE LE Postal |  |
| Town :                                                 |                            | Cedex :             | PO Box :     |  |

If the organisation information that appears in the protected fields is incorrect or is out-of-date, the data cannot be modified directly in the eForm but must be modified in the Participant Portal. After the modifications have been carried out in the Participant Portal, they must also be integrated into your eForm (if it has not already been submitted). In order to integrate the modifications into your eForm, please follow the steps described in part B of this guide, 'Revise list of participating organisations and update existing application eForm'.

# **STEP 5: COMPLETE THE APPLICATION EFORM**

# **Generic guidance**

This section provides generic guidance on how to work with and complete an application eForm.

#### Navigation panel

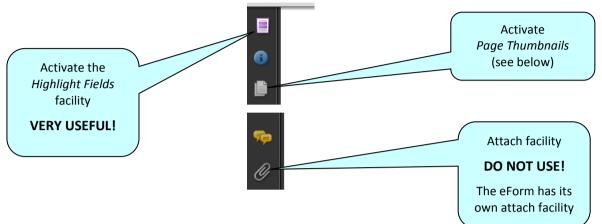

#### <u>Toolbar</u>

From the *Tools* menu you can customise your toolbar e.g. you can add the *Save* button if it is not already displayed. There are also various display and navigation options that you can add.

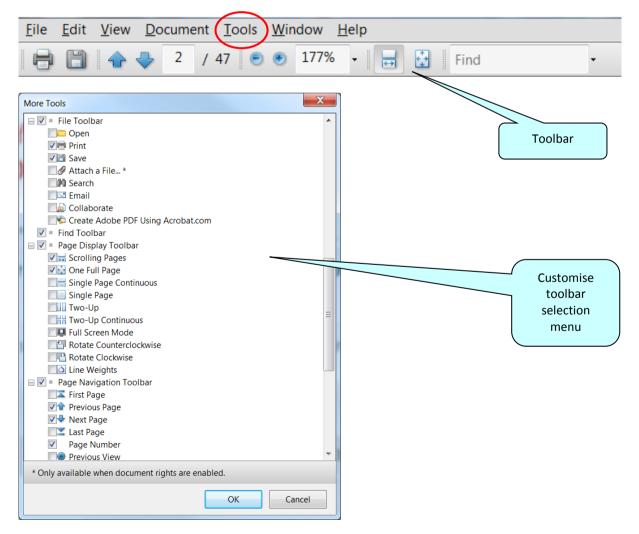

Here are some of the commonly used display and navigation options:

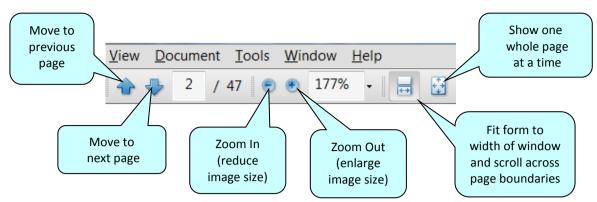

#### Page Thumbnails

If you activate the *Page Thumbnails* option, a new panel is opened up on the left-hand side of the screen. It contains miniature previews ('thumbnails') of each page:

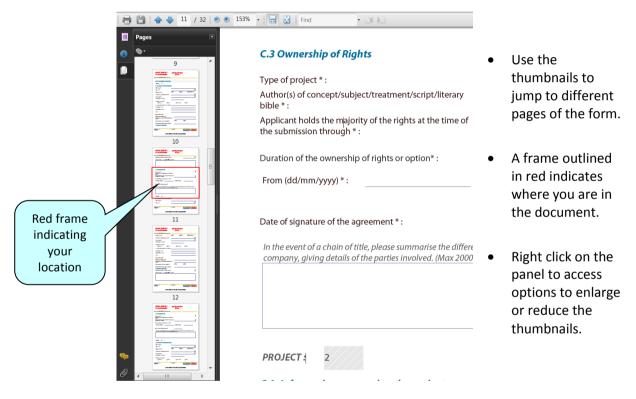

#### Zoom in / Zoom out

To rapidly zoom in or out, press CTRL on your keyboard and move the scroll wheel on your mouse:

| Scroll <b>up</b>   | to zoom <b>out</b> , increasing the size of the image |
|--------------------|-------------------------------------------------------|
| Scroll <b>down</b> | to zoom <b>in</b> , decreasing the size of the image  |

#### Entering content

The eForm is an interactive PDF form that contains form fields that are either selected from a restricted list or filled in using free text:

- click inside a text field to enter data;
- click to select options from e.g. dropdown lists, checkboxes, pop-up calendars and radio buttons;
- press Tab to move forward one field or Shift+Tab to move backward one field;
- point and click with the mouse to select a specific field.

#### Mandatory, optional and protected fields

| Field Type                  | Characteristics                                                                                                    | Examples                                                                                      |
|-----------------------------|----------------------------------------------------------------------------------------------------|-----------------------------------------------------------------------------------------------|
| Mandatory                   | Field label is accompanied by an asterisk *                                                                                                    | Country and<br>Telephone 1 * : Location *                                                     |
| Optional                    | Field label has no asterisk                                                                                                    | Number of permanent<br>staff employed by the<br>organisation       Telephone 2:     Full time |
| Protected<br>(unmodifiable) | Field contains diagonal grey lines.<br>These fields are either incorporated<br>into the eForm when it is created or<br>they are calculated / filled<br>automatically by the form itself. | Duration                                                                                      |

#### **Tooltip for long descriptions**

Where a description overflows the menu box, hover your cursor over the menu item to display the full description in a tooltip:

| Applicant holds the majority the submission through * : | of the rights at the time of | Unilateral declaration of transfer of rights to the applicant if au                                                                                                   |   |
|---------------------------------------------------------|------------------------------|----------------------------------------------------------------------------------------------------|---|
|                                                         |                              | Option agreement of transfer of rights                                                                                                    |   |
| Duration of the ownership o                             | frights or option*.          | Contract of transfer of rights                                                                                                    |   |
| Duration of the ownership o                             | ingnis of option .           | Unilateral declaration of transfer of rights to the applicant if auth                                                                                                 |   |
| From (dd/mm/yyyy) * :                                   | 06/10/2013                   | Co-production/co-development acuilateral declaration of transfer of rights to the applicant<br>author is producer, shareholder or employee of the applicat<br>company |   |
|                                                         |                              | company                                                                                                    | Г |

#### How to highlight mandatory fields

\_

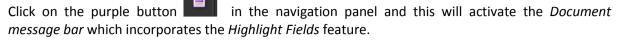

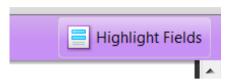

Click on the *Highlight Fields* button and all mandatory and optional fields will gain highlighting that makes them easier to identify (and easier to differentiate from one another).

Mandatory fields - red border and a light blue background

Optional fields – light blue background (and a black border when you hover the cursor over them).

| Title * :              | Family name *:  | First name * : |                       |
|------------------------|-----------------|----------------|-----------------------|
|                        |                 |                | Highlighted           |
| Department / Faculty : |                 |                | fields                |
|                        |                 |                |                       |
| Title * :              | Family name * : | First name * : | <b>Un</b> highlighted |
| Department / Faculty : |                 |                | fields                |

Please note: if any mandatory field remains incomplete the eForm will not validate successfully and it will not be possible to submit your form. Where a numerical field is mandatory but you have no value to enter, please make sure you enter a zero to indicate your null value.

Once you have activated the highlighting you can click the purple button again to remove the *Document message bar* (and maximise the display of your form).

#### Saving your form

To save your form, click on the *Save* button on the toolbar or select *Save* from the *File* menu or press *CTRL* and *S*.

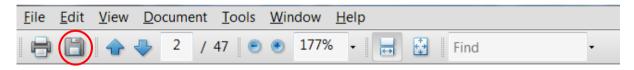

Please ensure that you **save your form on a regular basis**. If you encounter a problem in your local computing environment and your form or your computer crashes, the Adobe Reader auto-recovery function will only restore your form to the point of the **most recent save**.

#### Using the Add and Delete buttons (eForm tables)

Some fields or groups / blocks of fields are required to be completed more than once allowing you to build up a 'table' of information e.g. a list of political objectives or priorities. Whenever you need to insert a new 'blank' field or add rows to a table, you will do this by using the *Add* buttons.

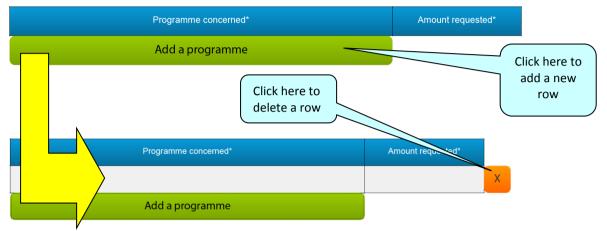

These buttons are coloured green. Click on them to add the desired new field or table row.

Once you have added a field or row, the delete facility – an orange-coloured button containing an 'x' – appears so that you can delete the field, block of fields or table row concerned (and its contents!).

Please note: some tables are optional but contain fields that are mandatory once a row has been added.

#### **Formatting**

If you enter formatted content into the form e.g. through copy-and-paste from other document sources, the eForm will strip off the formatting and plain text only will be pasted into the form.

**Please do not copy bullet points into your form**. The formatting of some bullet points can trigger the requirement to download add-ons to your Adobe Reader software (so that it can handle those bullet points).

#### Character limits

The free text fields in the eForm have character limits that restrict the amount of text you can enter. These limits include both characters AND spaces. If you try to enter more characters than the limit allows the form will simply restrict the text to the predefined limit. Many word processing packages have a 'count' tool that may help you respect the limits. See also Annex 1 of this user guide for details of the character limits for fields where the limits are not cited directly on the eForm.

#### SPECIFIC eForm advice and instructions linked to your selected funding opportunity

The advice throughout this user guide is generic in nature i.e. it applies to all application eForms regardless of the programme concerned and regardless of the funding opportunity concerned.

However, as eForms have different designs and can contain different functionality, some eForms require additional **SPECIFIC** guidance and instructions that are only relevant to their design and content. If your eForm requires any such specific instructions, these will be included in Annex 1 of this user guide. Please therefore ensure that you consult Annex 1 and take into account any guidance or instructions that you find there.

#### Attachments

Most application eForms include buttons for the attachment of mandatory annexes. These document annexes are a formal part of the grant application and must be attached to your eForm.

The attachment section is located towards the end of the eForm and the following screenshot provides an *example* of how it may look:

| Attachments                                                                          |          |
|--------------------------------------------------------------------------------------|----------|
| Detailed description of the project. Word document (doc, docx, odt) or PDF document( | pdf). *: |
| Attach a document                                                                    |          |
| Declaration of Honour. PDF document only (pdf). *:                                   |          |
| Attach a document                                                                    |          |
| Budget. Excel document only (xls, xlsx, ods). *:                                     |          |
| Attach a document                                                                    |          |

As the screenshot above is merely an example, your own eForm may include different document attachments from the ones displayed above.

To carry out the attach operation, click on the relevant *Attach a document* button and a window will pop up enabling you to browse, locate and select the file you wish to attach:

| Attachments                                | 🔁 Warning: JavaSci | ipt Window - Se                                           | lect a data file to import      |             |             |
|--------------------------------------------|--------------------|-----------------------------------------------------------|---------------------------------|-------------|-------------|
|                                            | Look in:           | I Documents                                               | for grant application           | - 3 🕫 📂 🛄 - |             |
| Detailed description of the project. Word  | <u></u>            | Name                                                      | *                               | Date        | modified    |
| Attach a document                          | Recent Places      | Strand 1.1                                                | _BE_Bestco_ProjDesc.pdf         | 18/11       | /2013 16:52 |
| Declaration of Honour. PDF document or     | Desktop            |                                                           |                                 |             |             |
| Attach a document                          | Libraries          | Click on the 'Open' button to attach the selected file to |                                 |             |             |
| Budget. Excel document only (xls, xlsx, od |                    |                                                           | your application.               |             |             |
|                                            | Computer           |                                                           |                                 |             |             |
| Attach a document                          |                    |                                                           |                                 |             |             |
|                                            | Network            | •                                                         | III                             |             |             |
|                                            |                    | File <u>n</u> ame:                                        | Strand 1.1_BE_Bestco_ProjDesc.p | odf 🗸       | Op          |
|                                            |                    | Files of type:                                            | All Files (*.*)                 | -           | Can         |

Once a file has been successfully attached, the filename is displayed and the Attach a document button is replaced by a Delete this document button and a View this document button:

| Attachments             |                          |               |                                     |
|-------------------------|--------------------------|---------------|-------------------------------------|
| Detailed description of | f the project. Word docu | iment (doc, o | docx, odt) or PDF document(pdf). *: |
| Delete this<br>document | View this document       | Document:     | Strand 1.1_BE_Bestco_ProjDesc.pdf   |

#### Attachment size limitation

There is a limit to the **total** (combined) size of your attachments. This is **5MB**. If you receive a message advising you that the total size of documents exceeds the maximum allowed, please reduce the size of the image-based documents e.g. by reducing their resolution.

#### Viewing attached documents

You may encounter the following information message when trying to view non-PDF documents that you have attached:

| Adobe | Reader                                                                                                    |
|-------|----------------------------------------------------------------------------------------------------|
| 1     | Acrobat cannot open the file attachment because your PDF file attachment settings do not allow this file type to be opened. |
| File: | Budget tables.xlsx                                                                                                    |
|       |                                                                                                    |

If so, you can change your settings – to allow such documents to be opened – via the following Adobe Reader menu path:

#### Edit > Preferences > Trust Manager

Check the box Allow opening of non-PDF file attachments with external applications and then click OK to confirm the setting change:

| Categories:       Trust Manager         Documents       PDF File Attachments         Full Screen       PAge Display         Bo       Restore the default list of allowed and disallowed file attachment types:         Bo       Accessibility         Forms       Internet Access from PDF Files outside the web browser         Unless explicitly permitted, PDF files cannot send information to the Internet.         Internet Access from PDF Files outside the web browser         Unless explicitly permitted, PDF files cannot send information to the Internet.         Internet Access from PDF Files outside the web browser         Unless explicitly permitted, PDF files cannot send information to the Internet.         Change Settings         JavaScript         Measuring (2D)         Measuring (3D)         Metting         Multimedia         Multimedia         Multimedia         Reviewing         Security         Spelling         Trust Manager         Units | Preferences                                                                                                    |                      | X     |
|----------------------------------------------------------------------------------------------------|----------------------------------------------------------------------------------------------------|----------------------|-------|
|                                                                                                    | Categories:<br>Documents<br>Full Screen<br>General<br>Page Display<br>3D<br>Accessibility<br>Forms<br>Identity<br>International<br>Internet<br>JavaScript<br>Measuring (3D)<br>Meeting<br>Multimedia<br>Multimedia<br>Multimedia<br>Multimedia<br>Multimedia<br>Multimedia<br>Multimedia<br>Search<br>Security<br>Spelling<br>Trust Manager | PDF File Attachments |       |
| On Cancer                                                                                                    | Search<br>Security<br>Spelling<br>Trust Manager                                                                                                    |                      | ancel |

#### Revise list of participating organisations and update existing application form

Should you at any time be required to follow the procedure described in Part B of this guide, you will be obliged to re-perform any attach operation you had already carried out. Please therefore ensure that you keep copies of all your attachment files.

# **STEP 6: VALIDATION AND SUBMISSION**

## Validation of your eForm

The *Validate Form* button appears at the bottom right of every page of the form.

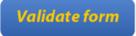

It is recommended that you do not validate your form until you have finished completing it as validation slightly alters the look of the form.

When you are ready, click on the button and various checks will be automatically performed to ascertain whether your form is ready for submission. For example, the validation will verify that all mandatory fields have been completed, that all budget table rules have been respected and that all the mandatory attachments are present.

If there are any errors present, the total number of them will be listed on the last page of your form. If there are any budget or attachment errors these will be itemised separately in the same list:

| Submit this form                                       |                |
|--------------------------------------------------------|----------------|
| Submission number :                                    | 00000000       |
|                                                        |                |
| Errors list                                            |                |
| <b>Errors list</b><br>Number of mandatory field(s) not | filled in: 225 |
|                                                        |                |

The errors themselves will be highlighted in pink, as illustrated in the example screenshot that follows:

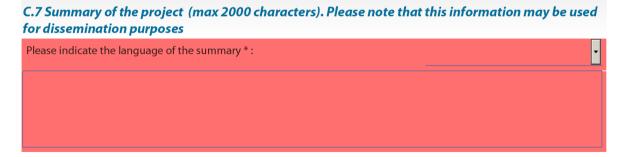

Please note this screenshot is just an example – not all forms will include a summary of the project or a field C.7.

When you validate, an additional button – the *Go to next error* button – appears next to the *Validate form* button.

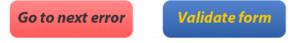

Use this button to jump from error to error in your form. The function starts with the error nearest the top of the form i.e. nearest to Page 1 and, as you click the button, it descends the form moving to the next error with each click.

Please note the following:

- When you fix the errors that are highlighted, the *Errors list* is **not** dynamically updated. It is only updated i.e. refreshed when you perform **another** validation.
- The *Go to next error* function works best when you fix errors one by one, following the topto-bottom sequence used by the *Go to next error* button. If you fix errors out of sequence e.g. fix an error further down the form, the *Go to next error* function will still follow the **original** sequence of errors reported by the validation.
- If you have fixed errors out of sequence, you are recommended to perform a **fresh** validation so that the errors you have fixed are removed from the sequence (and you would then start again from the error nearest the top of the form).
- If you prefer, you can simply do a visual search for the pink errors in your form. If you do this, it is recommended that you first turn **off** the highlighting for mandatory fields. You may also find the thumbnail view a useful aid to quickly detecting the pink highlighted fields.

Whichever method you use, fix the errors that are present and validate your form again. If all errors have been resolved you will see the following pop-up message:

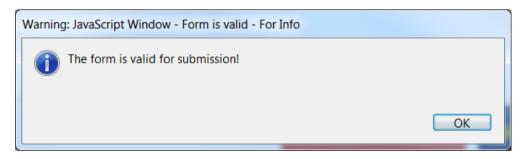

Until your form validates successfully the *Submit this form* button is disabled and it will not be possible to submit your form. The *Submit this form* button turns from grey to green when validation has been carried out successfully.

## Submission of your eForm

On the final page of the form is the *Submit this form* button. Once your form has been successfully validated the button is enabled (as confirmed by its green colour). Before proceeding with the submission, please ensure you have successfully tested your submission capability using the *Test your connection* button. The button's operation, and what to do if the test fails, are described in the *Technical requirements* section of this user guide.

Please note: the submission process includes the locking of the data and attachments in your form. You may therefore wish to take a backup copy of your form before you begin the submission process.

When you are ready, click on the Submit this form button to begin the submission.

| Submit this form    |          |
|---------------------|----------|
| Submission number : | 00000000 |

The following message will appear:

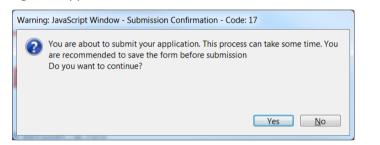

If for any reason you do not want to continue, you may click *No* and carry out the submission at a later time. The submission process will end. <u>Once you click *Yes* your form will be locked and it will</u> no longer be possible to modify its content or change the attachments.

Should you encounter any error messages during the submission of your form, please refer in the first place to the 'Known Issues' section of the eForm home page:

http://eacea.ec.europa.eu/eforms/index\_en.php#issues

#### The mandatory save BEFORE submission

If you click *Yes*, the next step of the submission process is a mandatory save. The following message appears:

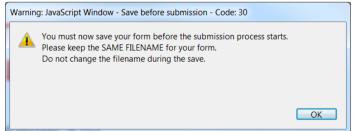

When you click *OK*, the form triggers a *Save As* operation. You will see the classic *Save As* window as appears in the screenshot which follows.

(Please note: this screenshot is simply an **example** of the *Save As* window. The window that **you** see, will reflect the filename and directory name that you have been using.)

#### Proposal submission

| 🔁 Save As     |                                                                                               |                                      | X                                                                                  |
|---------------|-----------------------------------------------------------------------------------------------|--------------------------------------|------------------------------------------------------------------------------------|
| Save in:      | 1. Documents for grant application                                                            | G 🦸 📂 🎟 🗸                            |                                                                                    |
| Recent Places | Name                                                                                          | Date modified<br>If 21/11/2013 13:48 |                                                                                    |
| Desktop       |                                                                                               |                                      |                                                                                    |
| Libraries     | Example scree                                                                                 | enshot                               | Type: Adobe Acrobat<br>Document<br>File Size: 1952 KB<br>Modified:21/11/2013 13:47 |
| Network       | EUROPE FOR CITIZENS (0G)_Appli                                                                | icationForm.pc ▼ Save                | •                                                                                  |
|               | File name:     EUROPE FOR CITIZENS (OG)_Appli       Save as type:     Adobe PDF Files (*.pdf) | Cancel                               |                                                                                    |

You must now perform the *Save As* by clicking on the *Save* button.

| Very Important!                                                                                                    |  |
|----------------------------------------------------------------------------------------------------|--|
| You must <b>NOT</b> change the filename of your eForm.<br>You must keep the same filename that the file had when you began the submission operation! |  |

Click Yes when you are asked if you want to replace the existing file:

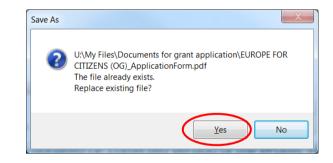

#### <u>Submission</u>

Depending upon your security settings, the following pop-up window may now appear:

| Security Warning                                                                               | X                 |
|------------------------------------------------------------------------------------------------|-------------------|
| The document is trying to connect to<br>https://eacea.ec.europa.eu/xmlgate/services/WSXMLRecei | iver2?wsdl        |
| If you trust the site, choose Allow. If you do not trust the si                                | te, choose Block. |
| Remember my action for this site<br>Help <u>A</u> llow                                         | Block             |

If the window appears, click on the *Allow* button in order to proceed with the submission.

When the submission is complete you will see a pop-up message similar to the one that follows:

| Warning: JavaScript Window - Successful Submission Message                                      |    |
|-------------------------------------------------------------------------------------------------|----|
| Details of the result: Success, Your submission number is: 550501-CITIZ-1-2014-1-BE-CITIZ-OGREM |    |
| Please, SAVE and PRINT the application form before closing it.                                  |    |
|                                                                                                 |    |
|                                                                                                 |    |
|                                                                                                 | ОК |

Click 'OK'.

#### The mandatory save AFTER submission

When you click *OK*, the form triggers another *Save As* operation. This is so that you cannot mistakenly close the form without saving (and so lose the submission number).

Once again you will see the classic *Save As* window appear:

| 🔁 Save As                        |                                                   |                                                                                    | X    |
|----------------------------------|---------------------------------------------------|------------------------------------------------------------------------------------|------|
| Save <u>i</u> n:                 | 📜 Documents for grant application 🔹 🕝 💈           | ) 📂 🛄 🕶                                                                            |      |
| Recent Places                    | Name                                              | Date modified<br>21/11/2013 13:49                                                  |      |
| Desktop<br>Libraries<br>Computer | Example screensho                                 | Dt Type: Adobe Acrobat<br>Document<br>File Size: 1952 KB<br>Modified:21/11/2013 13 | 3:49 |
| Network                          | <                                                 | 4                                                                                  |      |
|                                  | File name: UROPE FOR CITIZENS (OG)_ApplicationFor | rm.pdf ▼ Save                                                                      |      |
|                                  | Save as type: Adobe PDF Files (*.pdf)             | ▼ Cancel                                                                           |      |

You must now perform the *Save As* by clicking on the *Save* button.

#### Very Important!

You must **NOT** change the filename of your eForm. You must keep the same filename that the file had when you began the submission operation! Click Yes when you are asked if you want to replace the existing file:

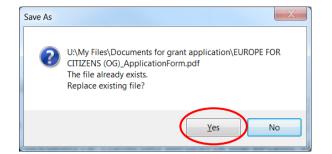

When you click *Yes*, the submission number is automatically added to the *Submission number* box, as seen in the following example:

|  | Submission number : | 550501-CITIZ-1-2014-1-BE-CITIZ-OGREM |
|--|---------------------|--------------------------------------|
|--|---------------------|--------------------------------------|

It is also inserted into the footer of your form.

The form has also been saved and this save included the submission number.

Your submitted form is now 'locked'. That is to say, it has been converted to a read-only document: changes cannot be made to it and it cannot be re-submitted.

As part of the submission process, an email message acknowledging receipt of your eForm is automatically sent to the email address you entered for the contact person.

#### Printing your eForm

The eForm can be printed using Adobe Reader's standard menu-driven print function. The *Print* button is found on the tool bar, or the *Print* menu can be selected from the *File* menu.

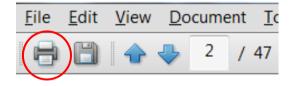

# B. Revise list of participating organisations & update existing application eForm

Throughout this section of the guide, the function 'Revise list of participating organisations and update existing application eForm' is abbreviated to the phrase 'revise-and-update'.

# When to use the 'revise-and-update' function

The following table explains when you need to use this function and when you don't. Please note that this revision can only be performed if your eForm has not already been submitted.

| Type of change                                                                                                    | Revise and<br>update eForm? | Action to take                                                                                                    |
|----------------------------------------------------------------------------------------------------|-----------------------------|----------------------------------------------------------------------------------------------------|
| One or more<br>participating<br>organisations has<br>withdrawn from the<br>application *                                   | No                          | Simply delete the organisation(s) from the<br>eForm using the delete organisation button.<br>Check that your organisation profile still meets<br>any eligibility criteria that apply to your selected<br>funding opportunity! |
| One or more additional<br>organisations<br>will participate in<br>the application                                          | Yes                         | The organisation(s) must first be registered in<br>the EACEA Participant Portal. Then use the<br>revise-and-update function to incorporate them.                                                                              |
| The protected details of<br>any participating<br>organisation (including<br>the Applicant<br>Organisation) have<br>changed | Yes                         | Update the details of the organisation(s) in the<br>EACEA Participant Portal and then use the<br>revise-and-update function to incorporate the<br>changes.                                                                    |
| Change of the Applicant<br>Organisation                                                                                    | No                          | It is not possible to change or delete the<br>Applicant Organisation within the eForm.<br>Abandon your existing eForm and create a new<br>one.                                                                                |

\* If you ONLY have organisations to delete, this can be performed directly in the eForm using the delete organisation button. However, if you have organisations to delete <u>combined with</u> a requirement to add organisations and/or modify organisations whose protected details have changed, you should use the revise-and-update function to perform all the changes, including the organisation deletions.

# What happens to my existing eForm and its content?

When you use the revise-and-update function, you upload your existing eForm and any content that you had entered – text, menu selections, checkbox selections etc – is automatically integrated into the updated version of the eForm that is created. <u>However, any document attachments you had</u> <u>attached to your eForm are NOT retained and are NOT integrated into the updated version of the form.</u> Therefore, once you have completed the revise-and-update function and saved your updated form, you will need to re-perform the attach operations.

Please note that content relating to organisations that you **remove** from your form will be automatically deleted and will not be integrated into the updated version of the form.

# **STEP 1: REGISTER ORGANISATIONS**

If you have any new participating organisations to add to your application, ensure that they have been registered and PICs allocated to them in the EAC/EACEA Participant Portal.

Likewise, if there are any existing participating organisations for which the protected details have changed, visit the Participant Portal to register the changes.

Enter the Participant Portal

Once you have carried out this first step, navigate to the Application eForm Homepage

## Application eForm homepage

As with the creation of your application eForm, the place to go to revise and update your form is the Application eForm homepage:

Application eForm homepage

Once again, pay careful attention to the important points that are listed on the page.

Once you have considered and, where necessary, addressed these points, you can proceed with the revision of your eForm by clicking on the following button:

Revise list of participating organisations and update application eForm

# **STEP 2: UPLOAD EXISTING APPLICATION EFORM**

The first page you come to requires you to upload your existing application eForm:

|                                                                                                    | Application for funding: upload | existing application eForm                                     |
|----------------------------------------------------------------------------------------------------|---------------------------------|----------------------------------------------------------------|
| Please locate and upload your existing application eForm<br>No File Selected                                | Browse                          | (i) Click on <i>Browse</i> to<br>locate your eForm<br>pdf file |
| Choose File to Upload                                                                                       |                                 | partite                                                        |
| 🕞 🕞 🗼 « My Files 🕨 My application eForm                                                                     | ✓ 4 Search My application e 𝒫   |                                                                |
| Organize   New folder                                                                                       | 8≣ - □ 0                        |                                                                |
| Favorites                                                                                                   | Date modified Type              |                                                                |
| CREATIVE EUROPE_ApplicationForm.pdf CREATIVE EUROPE_ApplicationForm.pdf CREATIVE EUROPE_ApplicationForm.pdf | 30/08/2013 14:44 Adobe Acroba   | (ii) Click on <i>Open</i> to                                   |
| S Recent Places                                                                                             |                                 | select the file                                                |
|                                                                                                    |                                 |                                                                |
| Libraries Local Documents                                                                                   |                                 |                                                                |
| J Music                                                                                                    |                                 |                                                                |
| My Documents                                                                                                | ,                               | -                                                              |
| File name: CREATIVE EUROPE_ApplicationForm.pdf                                                              | All Files (*.*)     Open Cancel |                                                                |
|                                                                                                    | Application for funding         |                                                                |
| Please locate and upload your existing application eForm                                                    |                                 |                                                                |
| U:My FilesMy application eForm\CREATIVE EUROPE_Applicat                                                     | ion_eForm.pdf Browse            | (iii) Click on Upload                                          |
| Upload                                                                                                    |                                 |                                                                |

# Confirm correct eForm has been uploaded

The key details of your uploaded eForm are presented on-screen:

|                         |                                                                    |                                                                                         | ils confirmation of uploaded ap                               |                                                       |
|-------------------------|--------------------------------------------------------------------|-----------------------------------------------------------------------------------------|---------------------------------------------------------------|-------------------------------------------------------|
| letails below are taken | from the application that you uplo                                 | paded. If the correct application has been<br>k on the "Previous step" button to upload | uploaded, click on "Next step" button to continue.            |                                                       |
|                         |                                                                    |                                                                                         |                                                               |                                                       |
| se note: when you proc  | eed to the next step, the organisa                                 | tion data in your eForm will automatically                                              | be updated to reflect the latest information available for yo | ur organisations in the EAC/EACEA Participant Portal. |
| Funding opportunity     | and eForm language version                                         | 1                                                                                       |                                                               |                                                       |
| Programme name          |                                                                    | Sub-programme name                                                                      | Action name                                                   | Sub-action name                                       |
| CREATIVE EUROPE         |                                                                    | CULTURE                                                                                 | Cooperation projects                                          | Category 1 - Smaller scale<br>cooperation projects    |
| eForm language versi    | on                                                                 |                                                                                         |                                                               |                                                       |
| EN                      |                                                                    |                                                                                         |                                                               |                                                       |
| Participating organis   | sation(s)                                                          |                                                                                         |                                                               |                                                       |
| Applicant organ         | isation                                                            |                                                                                         |                                                               |                                                       |
|                         |                                                                    |                                                                                         |                                                               |                                                       |
| PIC                     | Name                                                               |                                                                                         |                                                               | Country                                               |
| PIC<br>949834865        | Name<br>BE Organisation Name                                       |                                                                                         |                                                               | Country<br>BE                                         |
| PIC<br>949834865        |                                                                    |                                                                                         |                                                               | · · · · · · · · · · · · · · · · · · ·                 |
|                         |                                                                    |                                                                                         |                                                               | · · · · · · · · · · · · · · · · · · ·                 |
|                         | BE Organisation Name                                               |                                                                                         |                                                               | RE                                                    |
| Other participat        | BE Organisation Name ing organisation(s) Name                      |                                                                                         |                                                               | E<br>Country                                          |
|                         | BE Organisation Name ing organisation(s) Name UK Organisation Name |                                                                                         |                                                               | RE .                                                  |
| Other participat        | BE Organisation Name ing organisation(s) Name                      |                                                                                         |                                                               | ec<br>Country<br>UK                                   |

If the correct eForm has been uploaded, click on the *Next step* button to continue. Alternatively, click on the *Previous step* button to upload a different eForm.

# **STEP 3: REVISE LIST OF PARTICIPATING ORGANISATIONS**

The page that appears allows you to add new organisations and remove existing ones. The functions work in the same way as described earlier in this guide, with the important exception that it is not possible to remove or change the Applicant Organisation (which is the first-listed organisation).

|                           |                                            | the organisation name, click <u>here</u> to be directed to the EACEA Participant Portal.<br>ations from your list using the "remove" button on this page. However, please note the following:                         |                           |                 |
|---------------------------|--------------------------------------------|----------------------------------------------------------------------------------------------------|---------------------------|-----------------|
| lf you hav<br>existing ap | ve one or more orga<br>pplication eForm ar | he applicant organisation;<br>nisations to remove but no new organisation(s) to add, this can be carried out by using the delete organisation button within the application eForm (i.e. you<br>d continue to use it.) | can cancel this operation | on to revise yo |
| PIC numbe                 | PIC                                        | Name                                                                                                    | Country                   |                 |
| P1                        | 949834865                                  | BE Organisation Name                                                                                                    | BE                        |                 |
| 2                         | 949835156                                  | UK Organisation Name                                                                                                    | ик                        |                 |
| <b>3</b>                  | 949834768                                  | FR Organisation Name                                                                                                    | FR                        |                 |
| P4                        | 949834671                                  | DE Organisation Name                                                                                                    | DE                        |                 |

# Changes to the details of existing participating organisations

If you have one or more organisations for which the organisation details have been changed in the EAC/EACEA Participant Portal (e.g. fields that are protected in the eForm), there is no action for you to take on this page. Those changes will be automatically included in the updated version of the eForm that you will shortly create.

|    | PIC       | Name                 | Country              |         |
|----|-----------|----------------------|----------------------|---------|
| P1 | 949834865 | BE Organisation Name | BE                   |         |
| 2  | 949835156 | UK Organisation Name | UK                   |         |
| 23 | 949834768 | FR Organisation Name | FR                   |         |
| 94 | 949834671 | DE Organisation Name | DE                   |         |
| ō  | 949834574 | IT Organisation Name | т                    |         |
| 5  | 949834477 | ES Organisation Name | ES                   |         |
|    | 949834477 | ES Organisation Name | ES<br>Remove checked | lorgani |

Once you have finished making your additions / removals, click on the *Next step* button.

# **STEP 4: CREATE AND SAVE REVISED APPLICATION EFORM**

Your revised organisation details are displayed:

| ganisations details                                                                    | below are complete and correct, you may proc                                                   | eed with the creation of your revised ap  | pplication eForm. The 'Create revised applicat | ion eForm' button is found at the foot of this name   |                           |
|----------------------------------------------------------------------------------------|------------------------------------------------------------------------------------------------|-------------------------------------------|------------------------------------------------|-------------------------------------------------------|---------------------------|
| fill have revisions to                                                                 |                                                                                                |                                           | nake the personany chapters                    | inter entre ballente realite at the real of the page. |                           |
|                                                                                        | make to your list of participating organisations                                               | , click on the Previous step button to hi | nake the necessary changes.                    |                                                       |                           |
| unding opportuni                                                                       | y and eForm language version                                                                   |                                           |                                                |                                                       |                           |
| rogramme name                                                                          | Sub-prog                                                                                       | ramme name                                | Action name                                    | Sub-action name                                       |                           |
| REATIVE EUROPE                                                                         | CULTURE                                                                                        |                                           | Cooperation projects                           | Category 1 - Smaller scale<br>cooperation projects    |                           |
| Form language ver                                                                      | ion                                                                                            |                                           |                                                |                                                       |                           |
| N                                                                                      |                                                                                                |                                           |                                                |                                                       |                           |
|                                                                                        |                                                                                                |                                           |                                                |                                                       |                           |
|                                                                                        |                                                                                                |                                           |                                                |                                                       |                           |
|                                                                                        |                                                                                                |                                           |                                                |                                                       |                           |
| articipating organ                                                                     | sation(s)                                                                                      |                                           |                                                |                                                       |                           |
| articipating organ                                                                     |                                                                                                |                                           |                                                |                                                       |                           |
|                                                                                        |                                                                                                |                                           |                                                |                                                       | Country                   |
| Applicant orga                                                                         | nisation                                                                                       |                                           |                                                |                                                       | Country<br>BE             |
| Applicant orga                                                                         | nisation<br>Name                                                                               |                                           |                                                |                                                       |                           |
| Applicant orga<br>PIC<br>949834865                                                     | Name<br>BE Organisation Name                                                                   |                                           |                                                |                                                       |                           |
| Applicant orga<br>PIC<br>949834865                                                     | nisation<br>Name                                                                               |                                           |                                                |                                                       |                           |
| Applicant orga<br>PIC<br>949834865                                                     | Name<br>BE Organisation Name                                                                   |                                           |                                                |                                                       |                           |
| Applicant orga<br>PIC<br>949834865<br>Other participa                                  | Name<br>BE Organisation Name                                                                   |                                           |                                                |                                                       | BE                        |
| Applicant orga<br>PIC<br>949834865<br>Other participa<br>PIC                           | Name<br>BE Organisation Name<br>ting organisation(s)<br>Name                                   |                                           |                                                |                                                       | BE                        |
| Applicant orga<br>PIC<br>949834865<br>Other participa<br>PIC<br>949835156              | Name<br>BE Organisation Name<br>ting organisation(s)<br>Name<br>UK Organisation Name           |                                           |                                                |                                                       | BE<br>Country<br>UK       |
| Applicant orga<br>PIC<br>949834865<br>Other participa<br>PIC<br>949835156<br>949834768 | Name BE Organisation Name Iting organisation(s) Name UK Organisation Name FR Organisation Name |                                           |                                                |                                                       | BE<br>Country<br>UK<br>FR |

Previous step Create revised application eForm

If there have been changes to the protected organisation details for any organisation, it is not possible through this page to see and verify those changes. Only additions and removals can be seen on this page.

If the details are correct, click on the button *Create revised application eForm*. Alternatively, if you still have changes to make, click on the *Previous step* button.

When you click on the Create revised application form button, a popup message appears:

| Confirmation prompt                                                                                                    |
|----------------------------------------------------------------------------------------------------|
| Once your application form has been generated, you must SAVE the pdf file to your local computer or network drive. You are recommended to make a note of the location (folder, directory) where you save your application form. Do you wish to continue? |
| OK Cancel                                                                                                    |

When you are ready, click OK to continue or Cancel to return to the details confirmation page.

# Save the revised application form

When faced with the option to open or save the updated form, **SAVE** it to your local computer or network drive. It is recommended that you use the *Save As* option, so that you can precisely select the location where the file is saved.

If you do not save your revised and updated eForm, you risk losing it and having to start the revise and update activity again.

# **STEP 5: COMPLETE REVISED APPLICATION EFORM**

Please refer to Step 5 in section A of this guide.

# **STEP 6: VALIDATION AND SUBMISSION**

Please refer to Step 6 in section A of this guide.

# **Technical assistance**

If you encounter technical issues that are not addressed in this guide you may contact the EACEA Helpdesk to request assistance. The contact details and hours of operation are as follows:

| EACEA Helpdesk                            | Availability                                               |
|-------------------------------------------|------------------------------------------------------------|
|                                           | 08:30 to 17:30,<br>Monday to Thursday                      |
| <b>Tel</b> : +32 229 90705                | 08:30 to 17:00,<br>Fridays                                 |
| Email: <u>eacea-helpdesk@ec.europa.eu</u> | Excluding public holidays and European Commission holidays |
|                                           | All times are Brussels time                                |

When contacting the Helpdesk, please have the following information to hand or include it in your email message:

- Your telephone number and your email address;
- The programme and funding opportunity you are applying under;
- The following details for the computer that you are using to complete and submit your application:
  - The version of Adobe Reader (or Adobe Acrobat) that is installed;
  - The internet browser and version you are using;
  - $\circ$   $\;$  The operating system and version installed on the computer;
- Details of any error messages / error codes that you encountered;
- Screenshots of the problem (if contacting the Helpdesk by email).

This is an example of an error code:

#### Error code: 213

Invalid application form!

The document you are trying to upload is not an application form. Please upload an application form.

#### Non-technical assistance

The EACEA Heldpesk staff are only authorised and trained to help applicants who are encountering technical problems.

If you have questions relating to non-technical issues e.g. if you have a question about the eligibility rules governing the organisation profile, please contact the **programme team** responsible for the funding opportunity you are applying under. The mailbox address for the programme team will generally be published on the EACEA website on the funding opportunities webpage of the programme concerned.

The following table provides some further examples of technical and non-technical questions.

| Technical Questions<br>(handled by the EACEA Helpdesk)      | Non-technical Questions<br>(handled by the programme team)                      |
|-------------------------------------------------------------|---------------------------------------------------------------------------------|
| I can't save the eForm I created.                           | What is required to be entered for the field <i>Status</i> ?                    |
| A dropdown list isn't working.                              | Why isn't country A in the dropdown list?                                       |
| I can't attach my budget form (or other annexe/attachment). | I need help with completing my budget form.                                     |
| I can't delete a table row that I have entered.             | Why is this field mandatory?                                                    |
| My form freezes/crashes.                                    | Our project has more than one coordinator.<br>What should I do?                 |
| My form is working slowly.                                  | What documents are required for the application package and where do I send it? |
| My form won't validate.                                     | I need more characters for my answer!                                           |
| My form won't submit.                                       | Where are the templates for the attachments and additional documents?           |
| I think there is a bug in the form.                         | What should I enter in the form for my project start and end dates?             |

# Annex 1 - Specific advice & instructions for your application eForm

To be completed according to the specificities of each eForm.